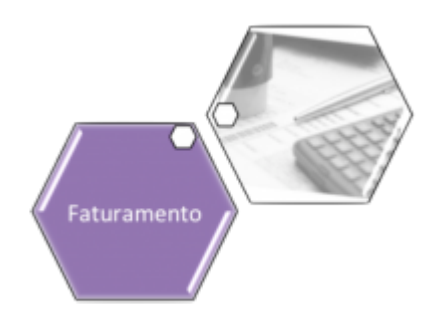

# <span id="page-0-0"></span>**Filtrar Exceções de Leituras e Consumos - Aba Ligações e Consumo**

Esta tela permite que você informe os parâmetros para filtrar os imóveis com exceções de leituras e/ou consumos no mês.

Em função da quantidade de parâmetros disponíveis, para o usuário efetuar o filtro, a tela foi dividida em três abas, a saber:

• **[Filtrar Exceções de Leituras e Consumos - Aba Localização](https://www.gsan.com.br/doku.php?id=ajuda:filtrar_excecoes_de_leituras_e_consumos):** Nesta aba estão agrupados os parâmetros relacionados com a localização do imóvel;

• **[Filtrar Exceções de Leituras e Consumos - Aba Característica:](https://www.gsan.com.br/doku.php?id=ajuda:filtrar_excecoes_de_leituras_e_consumos_-_aba_caracteristica)** Nesta aba estão agrupados os parâmetros relacionados com as características do imóvel;

• **[Filtrar Exceções de Leituras e Consumos - Aba Ligações e Consumos](#page-0-0):** Nesta aba estão agrupados os parâmetros relacionados com as anormalidades de leituras e consumos.

As telas do tipo aba têm um comportamento padrão. Clique em **[Funcionamento das Telas do](https://www.gsan.com.br/doku.php?id=ajuda:aqui) [Tipo Aba](https://www.gsan.com.br/doku.php?id=ajuda:aqui)** para obter uma explicação mais detalhada.

Agora, nós vamos ver a ajuda para a aba **Ligações e Consumo**. Para ter acesso à ajuda das demais abas, clique no link correspondente nas abas relacionadas acima.

### **Observação**

**Informamos que os dados exibidos nas telas a seguir são fictícios, e não retratam informações de clientes.**

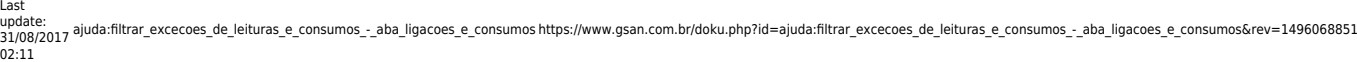

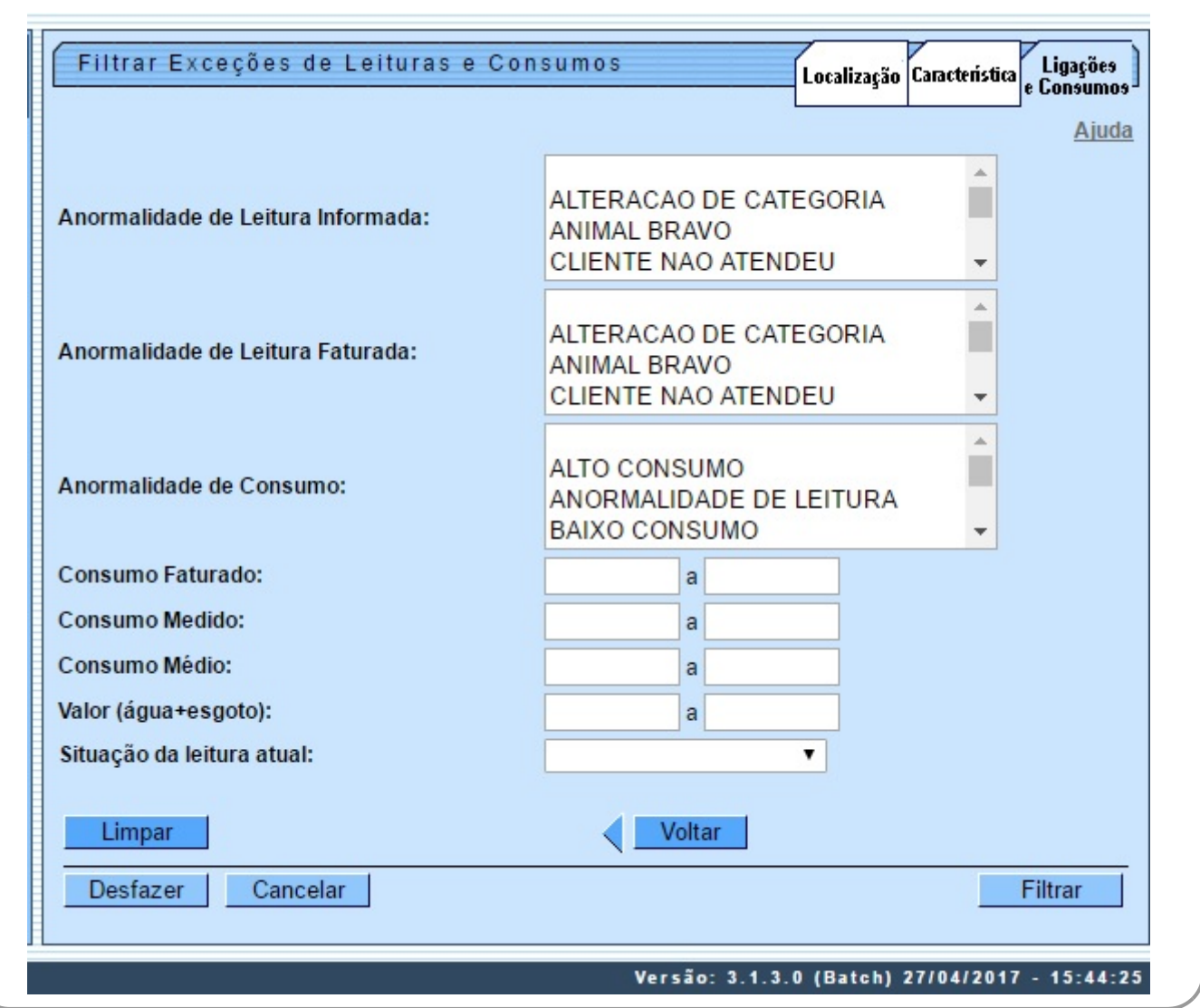

Após ter informados todos os campos que julgar necessário, clique no botão **Elluan J**. O sistema exibe a tela contendo os dados para análise, conforme tela abaixo:

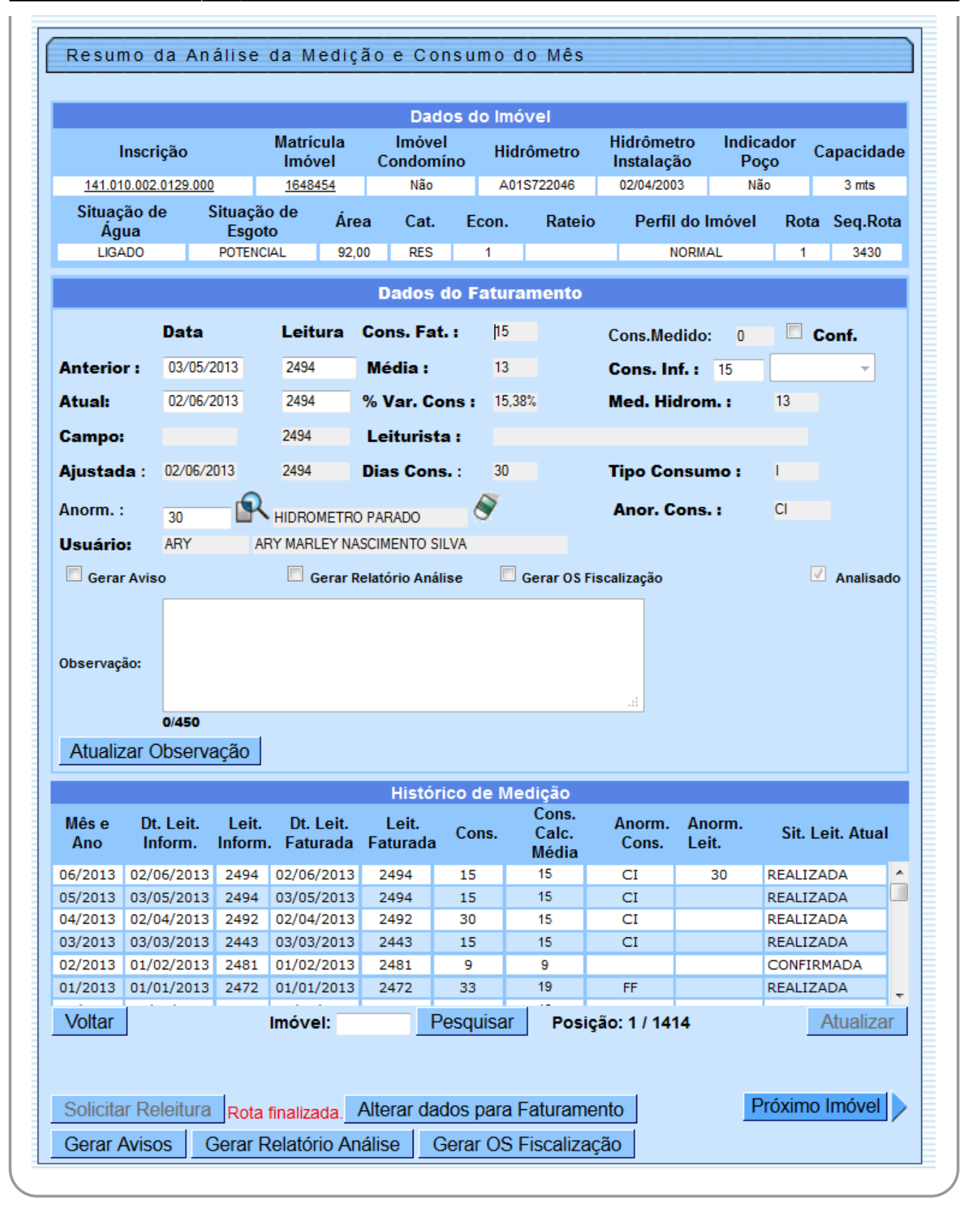

Para melhor detalhamento da funcionalidade, clique no link **[Resumo da Análise da Medição e](https://www.gsan.com.br/doku.php?id=ajuda:resumo_da_analise_da_medicao_e_consumo_do_mes) [Consumo do Mês](https://www.gsan.com.br/doku.php?id=ajuda:resumo_da_analise_da_medicao_e_consumo_do_mes)**.

# **Tela de Sucesso**

O sistema apresentará a tela **[Dados para Análise da Medição de Consumo](https://www.gsan.com.br/doku.php?id=ajuda:analisar_excecoes_de_leituras_e_consumos)** com a relação dos imóveis com exceções de leituras e/ou consumo selecionados pelo filtro. A matrícula do imóvel é apresentada com um link para ativar a tela:

• **[Resumo da Análise da Medição e Consumo do Mês](https://www.gsan.com.br/doku.php?id=ajuda:resumo_da_analise_da_medicao_e_consumo_do_mes)**, caso você tenha configurado o campo **Apresentação** com a opção **Resumo**;

• **[Análise da Medição e Consumo do Mês](https://www.gsan.com.br/doku.php?id=ajuda:analise_da_medicao_e_consumo_do_mes)**, caso você tenha configurado o campo **Apresentação** com a opção **Normal**.

## **Preenchimento dos Campos**

Informar, pelo menos, um dos parâmetros de pesquisa relacionados abaixo, ou nas outras abas do processo de filtro. Nesta tela, o campo **Tipo de Anormalidade** está relacionado com os campos **Anormalidade de Leitura Informada**, **Anormalidade de Leitura Faturada** e **Anormalidade de Consumo**. Ou seja, ao selecionar o **Tipo de Anormalidade** o sistema habilita um dos outros três campos, dependendo do tipo de anormalidade selecionado.

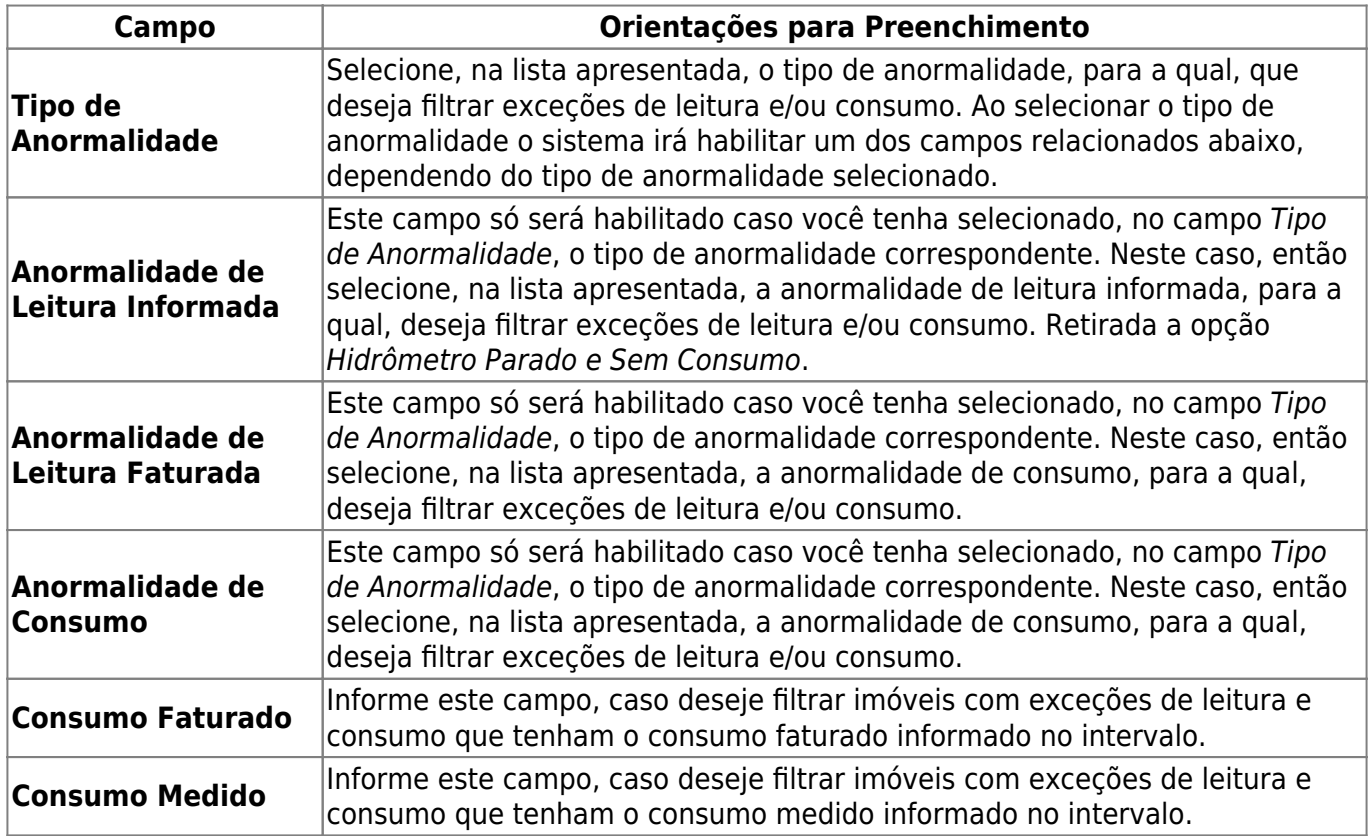

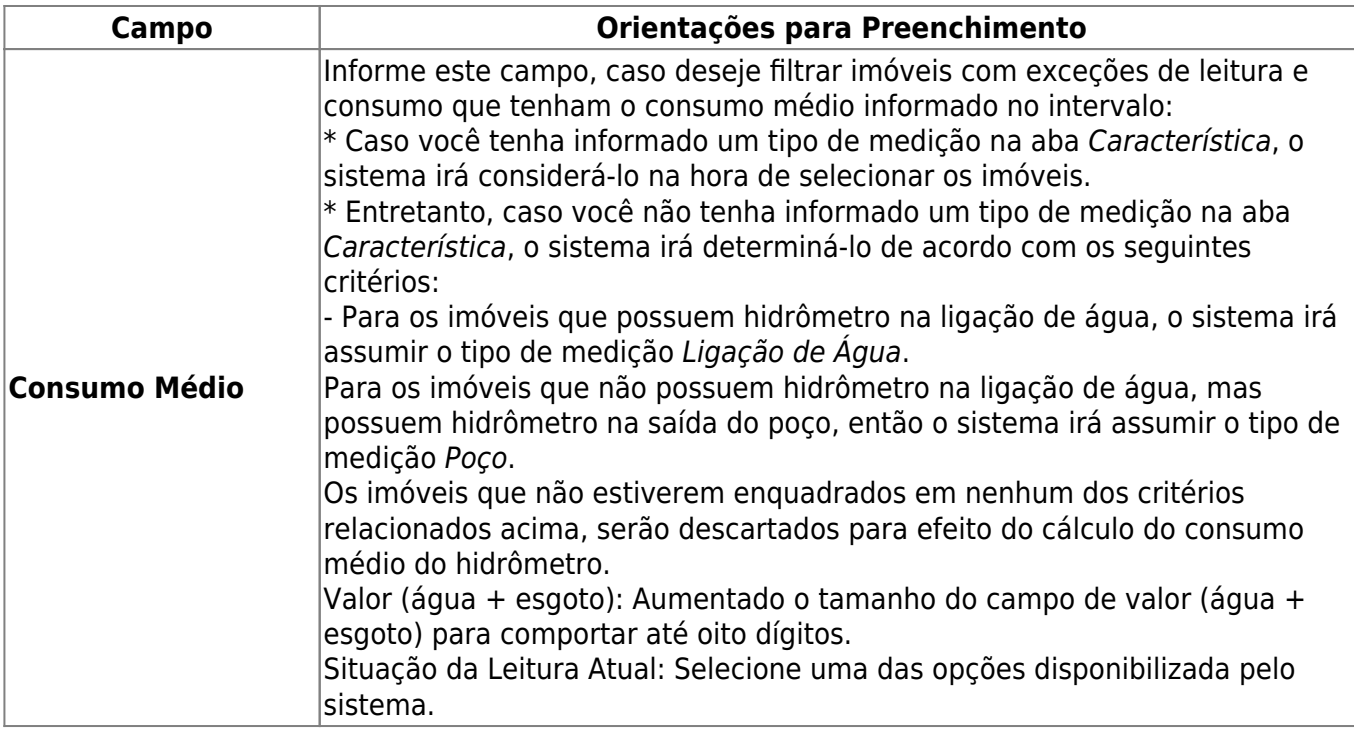

## **Funcionalidade dos Botões**

As telas do tipo aba apresentam dois tipos de botões, que são separados por uma linha horizontal. Os botões que estão acima da linha horizontal, estão relacionados com a navegação entre as abas, e, os botões que estão abaixo da linha horizontal, têm efeito sobre todas as abas.

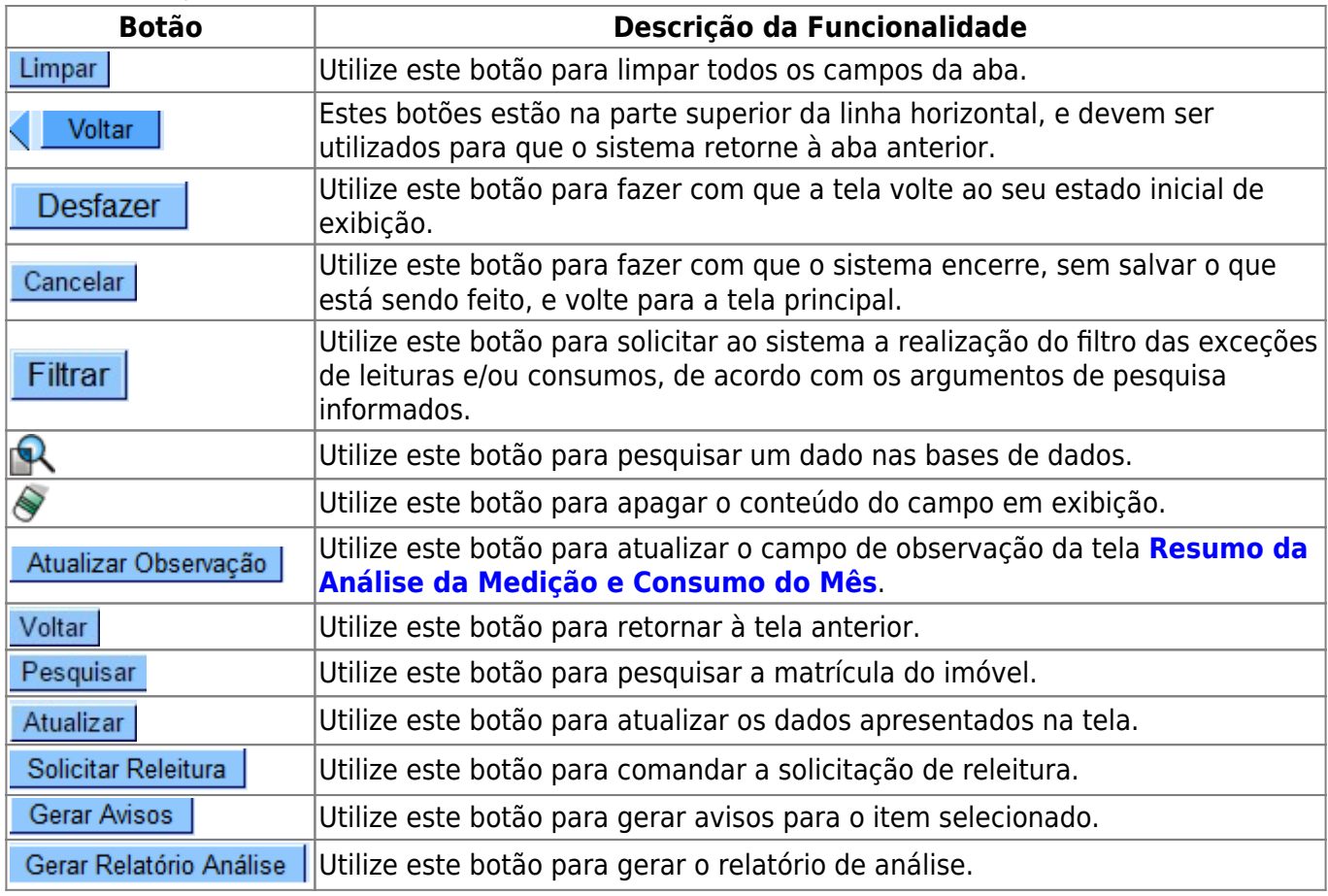

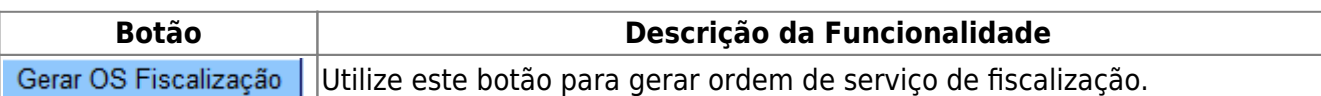

## **Referências**

### **[Filtrar Exceções de Leituras e Consumos](https://www.gsan.com.br/doku.php?id=postgres:geral:filtro:uc0121)**

### **Termos Principais**

### **[Faturamento](https://www.gsan.com.br/doku.php?id=ajuda:faturamento)**

#### **[Leituras e Consumo](https://www.gsan.com.br/doku.php?id=ajuda:leituras_e_consumo)**

Clique [aqui](https://www.gsan.com.br/doku.php?id=ajuda) para retornar ao Menu Principal do GSAN

From:

<https://www.gsan.com.br/> - **Base de Conhecimento de Gestão Comercial de Saneamento**

Permanent link:

 $\pmb{\times}$ **[https://www.gsan.com.br/doku.php?id=ajuda:filtrar\\_excecoes\\_de\\_leituras\\_e\\_consumos\\_-\\_aba\\_ligacoes\\_e\\_consumos&rev=1496068851](https://www.gsan.com.br/doku.php?id=ajuda:filtrar_excecoes_de_leituras_e_consumos_-_aba_ligacoes_e_consumos&rev=1496068851)**

Last update: **31/08/2017 02:11**